How to configured the Snom 821:

Snom has discontinued production of this device and has marked it as EOL (End of Life).

The configuration for this device is relevant. This device bears many similarities to the current Snom 760

The 820 supports up to 12 SIP accounts and up to 12 simultaneous calls. All line keys, four of which are available on the right side of the display, are also BLF capable.

Note: this device does support POE (Power over Ethernet). It may or may not come with a power supply. However the customer can easily obtain one. The input ratings are 5V 2A.

This guide will cover the following steps:

- 1. Logging into the phone.
- 2. Upgrading the firmware (if necessary).
- 3. Entering all provisioning information.
- 4. \*Optional\* BLF configuration.
	- a. This does require that Directed Call Pickup features be enabled on the account.
- 1. Accessing the Web Interface
	- a. Connect the phone to a DHCP enabled network and allow the phone to pull and IP address.
	- b. Gather the phone via one of the two options:
		- i. Softperfect Netscan (Windows), Angry IP Scanner (Mac OS).
		- ii. The phones menu:  $\circ$  Menu > Information > System Info 1. The third line will show the IPv4 address.
		- iii. Navigate to the phones UI by using the following format in your browsers URL/Address bar.

1. [http://192.168.0.0](http://192.168.0.0/)

- iv. Default username and password is: root / blank (literally blank)
- 2. Upgrading the firmware
	- a. As of November 2015, the latest firmware is 8.7.5.35, and can be located [here.](http://wiki.snom.com/Firmware/V8_7_5_35)
	- b. Within the phones Web Interface go to: Setup > Software Update
		- i. There is a field labeled "Manual Software Update"
		- ii. Right click on the appropriate link for your Snom, and select "Copy Link Location." For the purposes of this guide, we are looking for the 821
		- iii. Paste the link into the dialog for the manual firmware update, then click "Load."
- a. Pull up Host Pilot and locate the specific Generic SIP device you are looking to configure.
- b. In the web interface of the Snom deskphone navigate to: Identity  $1 >$  Login Tab
- c. Identity active: On
- d. Following the example below, after entering the information, click on "Apply."

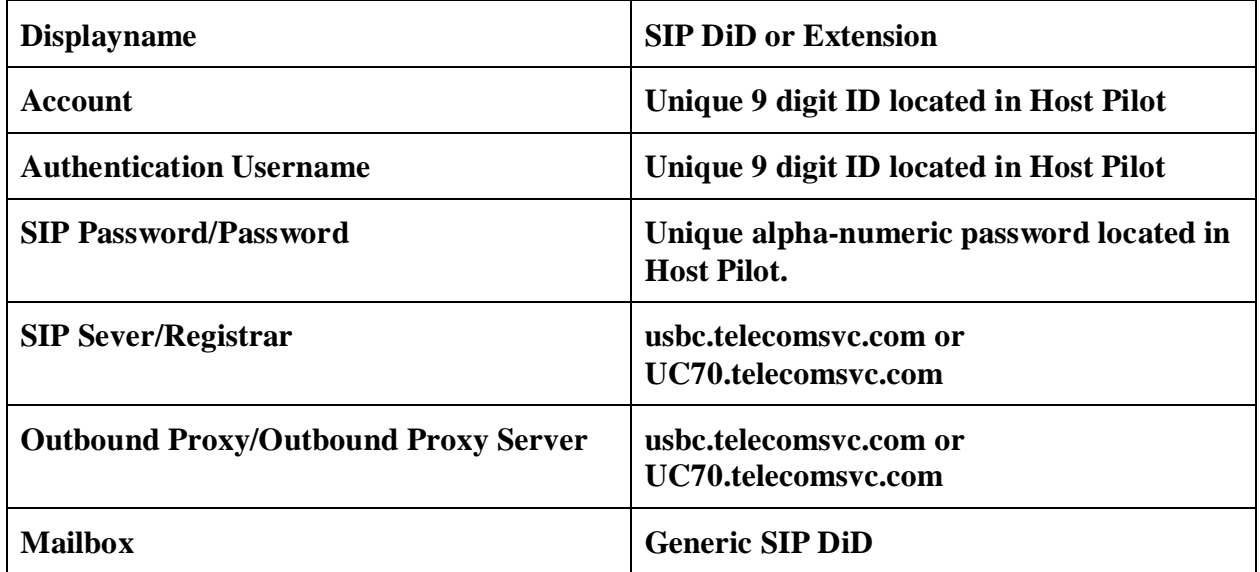

## **Configuration Identity 1**

# snom

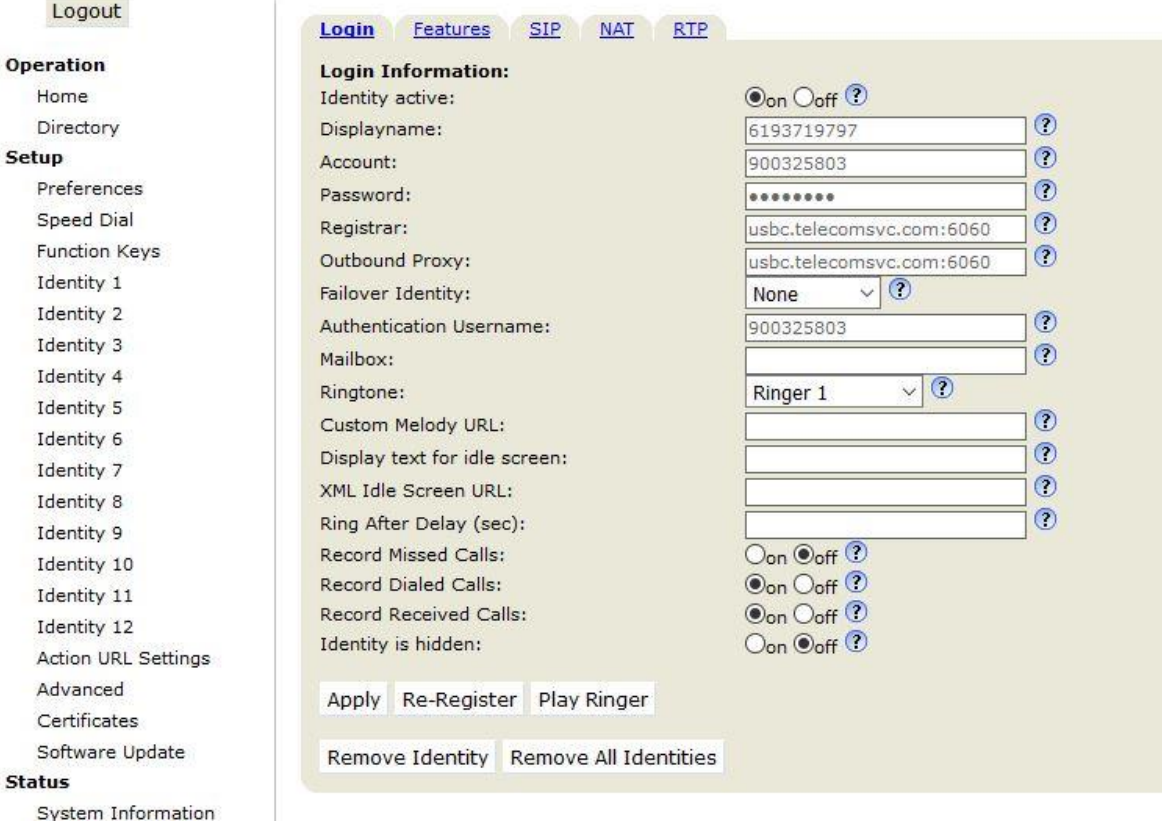

- e. To set up call forwarding or busy options, navigate to the Features tab.
- f. Target fields will use the DiD

#### **Configuration Identity 1**

# snom

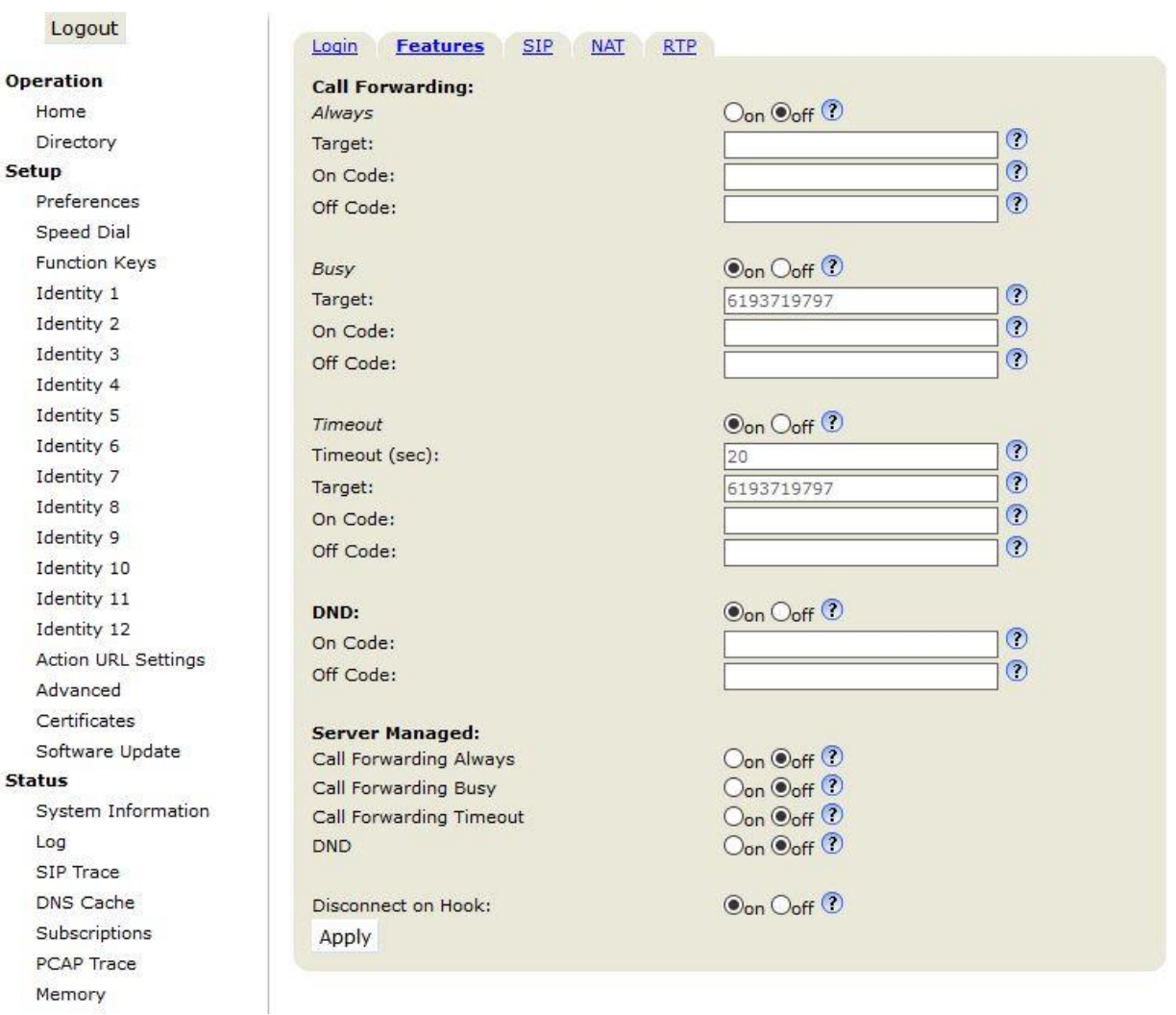

g. Navigate to the SIP tab, change the Sever Type Support to "Asterisk."

h. Navigate to the NAT tab, change the Keepalive interval (seconds) to 50.

#### **Configuration Identity 1**

snom

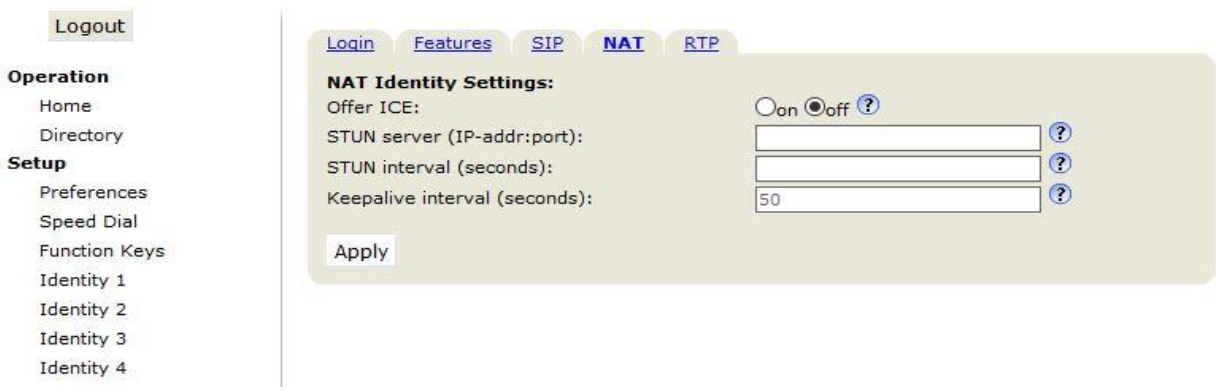

- i. Navigate to the RTP tab and set the following
	- i. Paste the following information into the Codec field
		- 1. g729,pcmu,telephone-event
	- ii. Media Transport Offer: UDP

#### **Configuration Identity 1**

# snom

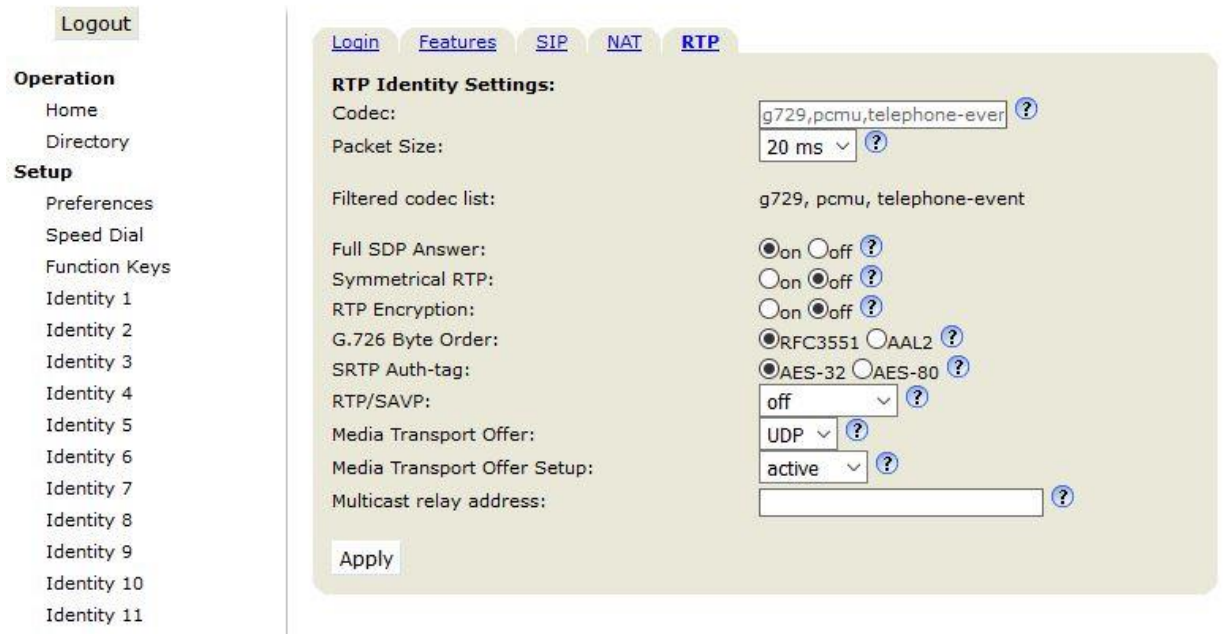

- j. Navigate to Advanced > Network
	- i. To set the Time, select the appropriate Time Zone.
- k. Navigate to Advanced > SIP/RTP and set the following
	- i. Network identity (port):
		- 1. 3 Digit Extension: 6 + ext
			- a. Exe: port for ext  $103 = 6103$
		- 2.  $4 6$  Digit Extension:  $6 +$  last 3 of extension
			- a.  $4 > \text{Ext } 1004 = 6004$
			- b.  $5 > \text{Ext } 10005 = 6005$
			- c.  $6 > \text{Ext } 100006 = 6006$
	- ii. RTP/RTCP
		- 1. Dynamic RTP port start: 30000
		- 2. Dynamic RTP port stop: 50000

## **Advanced Settings**

# snom

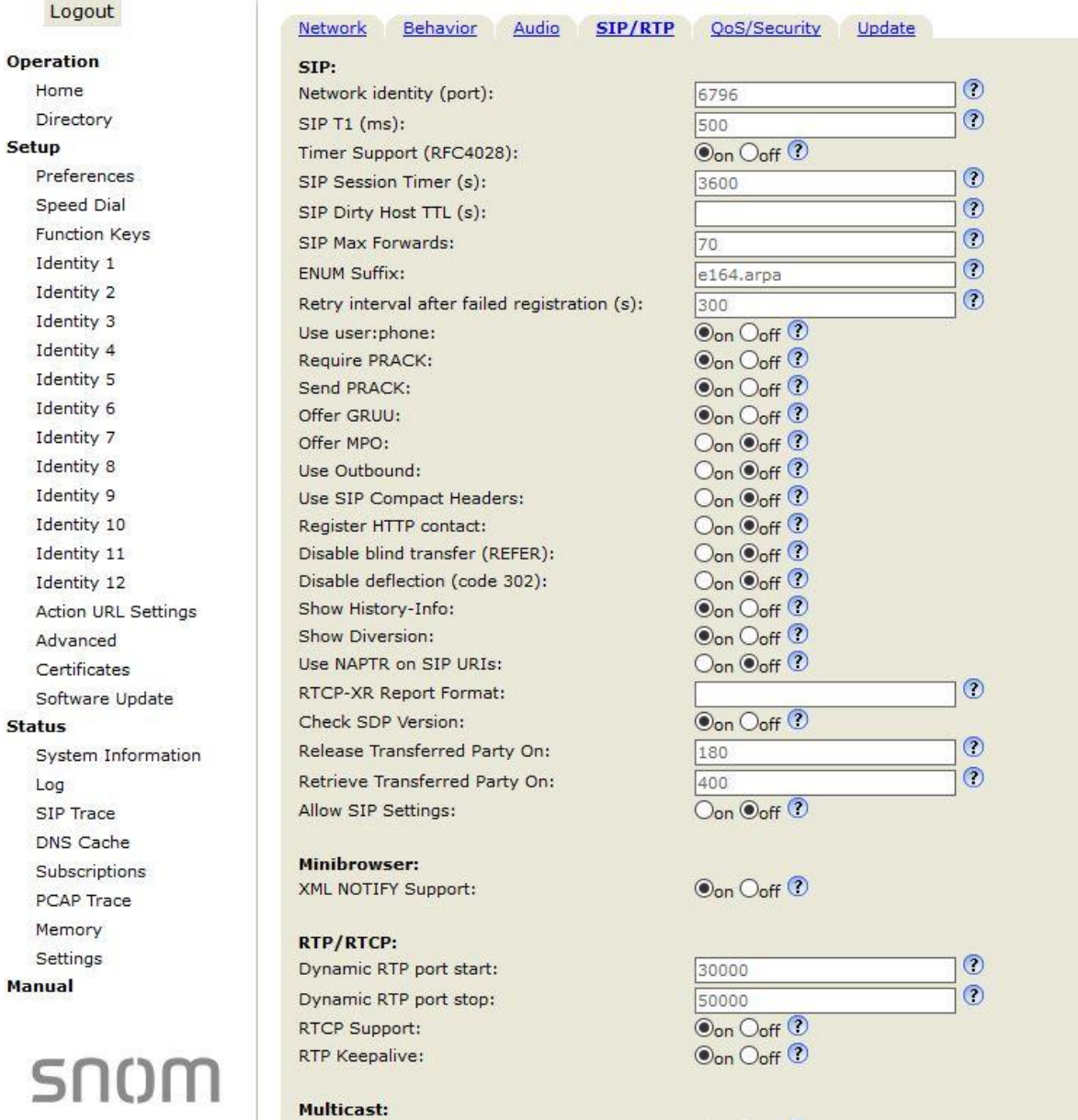

- 4. If BLF (Busy Lamp Field) is desired
	- a. Directed Call Pickup must be active on the account if Call Pickup features are desired.
	- b. Navigate to  $>$  Function Keys
	- c. To activate BLF adjust the following
		- i. Context: Select the registered account
		- ii. Type: Select from the drop down BLF
		- iii. Number: [sip:ext@server.com;user=phone|\\*95](sip:ext@server.com;user=phone|*95)
			- 1. Example: [sip:100@uc70.telecomsvc.com;user=phone|\\*95](sip:100@uc70.telecomsvc.com;user=phone|*95)
	- d. Repeat the above process for the desired number of BLF options.

#### **Function Keys**

Logout

#### snom

#### Rey Settings:

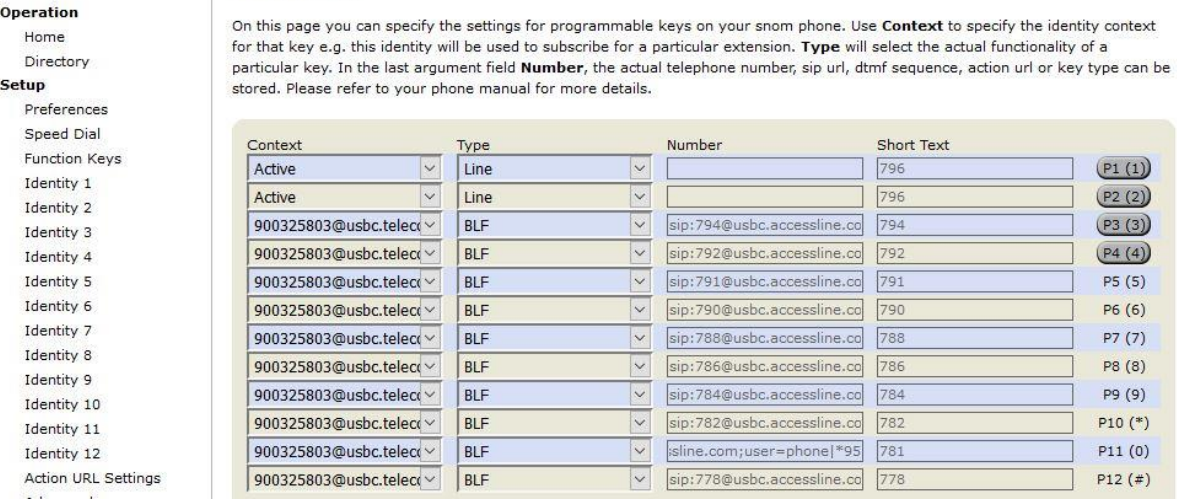

\*\* If no advanced features are requested, but it is desired that the same extension show for multiple line keys, this can be done by enabling the Identities 2 thru 4 and entering the following information from Step 3.

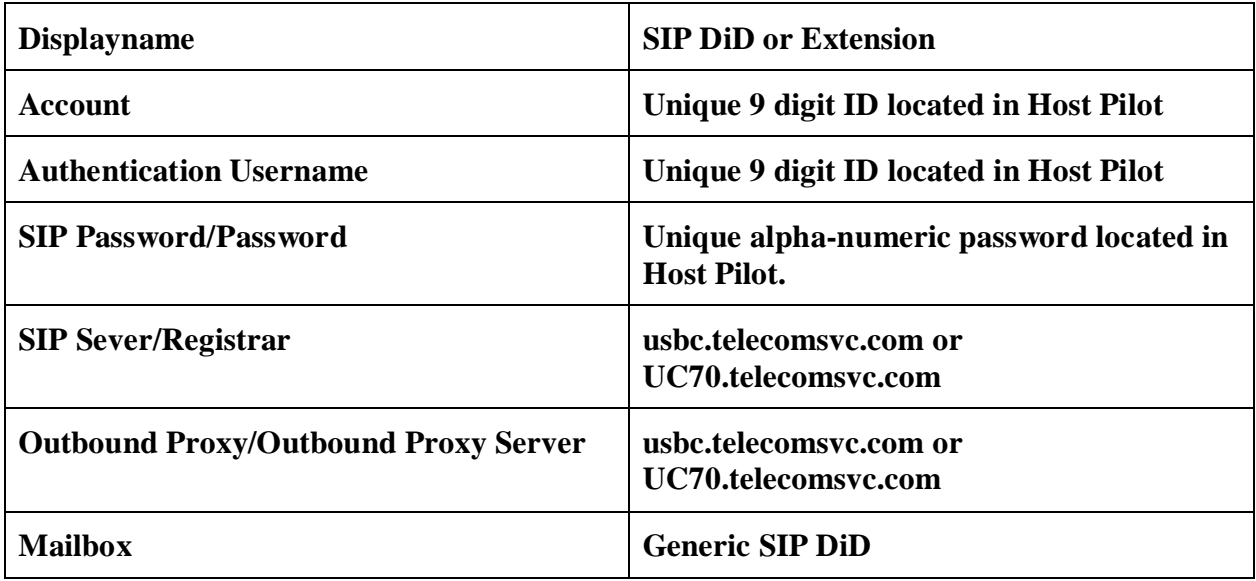